### Bedienungsanleitung

### Orion StarShoot™ Solar System-Farbkamera IV Nr. 52175

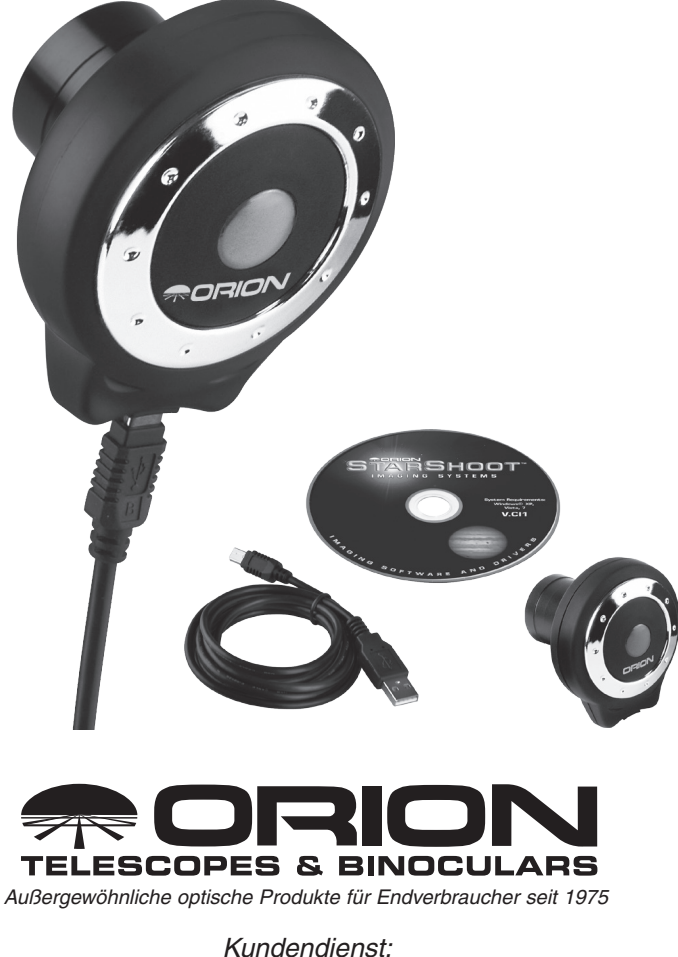

www.OrionTelescopes.com/contactus *Unternehmenszentrale:* 89 Hangar Way, Watsonville CA 95076 - USA Willkommen in einer neuen Welt voller Abenteuer. Mit Ihrer neuen StarShoot Solar System-Farbkamera IV (SSSSI-IV) sind Sie in der Lage, detaillierte Farbbilder astronomischer Objekte in unserem Sonnensystem aufzunehmen. Sie können spektakuläre Aufnahmen der Planeten, des Monds und der Sonne (bei Verwendung eines separat erhältlichen Sonnenfilters) anfertigen und diese auf Ihrem

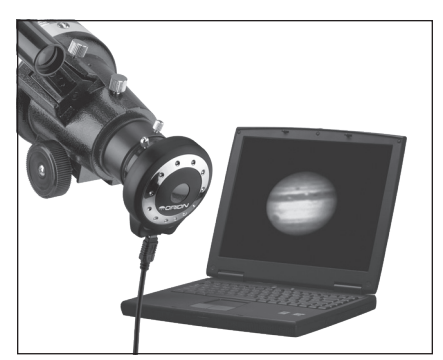

Abbildung 1. Um die SSSSI-IV-Kamera verwenden zu können, sind ein Teleskop, eine Montierung und ein Computer erforderlich.

Computer bearbeiten und speichern, um sie später zu drucken oder per E-Mail zu senden. Die SSSSI-IV-Kamera kann auch tagsüber verwendet werden, um Bilder von terrestrischen Motiven aufzunehmen. Sie werden feststellen, dass diese preiswerte und dennoch leistungsfähige und einfach zu bedienende Kamera die Reisen mit Ihrem Teleskop in entfernte Galaxien zu einem noch spannenderen Erlebnis machen.

Bitte lesen Sie diese Bedienungsanleitung sorgfältig durch, bevor Sie die Kamera erstmals verwenden oder die erforderliche Software installieren.

# **Teileliste**

- • Orion StarShoot Solar System-Farbkamera IV (SSSSI-IV)
- • USB-Kabel
- • CD-ROM
- • CD-ROM zur Verwendung auf PCs mit Windows- oder Mac OS X-Betriebssystem

## Systemanforderungen (siehe Abbildung 1)

#### Teleskop

Die SSSSI-IV-Kamera kann mit nahezu jedem Teleskop verwendet werden, das 1,25-Zoll-Okulare (32 mm) aufnehmen kann. Die Kamera wird einfach auf die gleiche Art und Weise wie ein Okular in den Fokussierer eingesetzt (Abbildung 1). Wenn Sie ein

Zenitprisma / einen Zenitspiegel verwenden, müssen Sie diese vor dem Einsetzen der SSSSI-IV-Kamera entfernen. Wenn Ihr Teleskop keine ausreichende Brennpunktverschiebung nach innen aufweist, müssen Sie eine zusätzliche 1,25-Zoll-Barlow-Linse (32 mm) verwenden, um die Brennebene des Teleskops auf die Bildebene der Kamera zu verschieben (Barlow-Linse separat erhältlich).

Für die meisten Astroaufnahmen mit der SSSSI-IV-Kamera wird ein Teleskop mit einer Brennweite von mindestens 1000 mm empfohlen. Andernfalls ist die Abbildungsgröße möglicherweise zu gering. Um die effektive Brennweite Ihres Systems zu erhöhen, verwenden Sie eine Barlow-Linse oder einen anderen Telekonverter.

#### Montierung

Für beste Ergebnisse wird die Verwendung einer parallaktischen Montierung (EQ) empfohlen - allerdings ist eine solche nicht zwingend erforderlich, um Bilder mit der SSSSI-IV-Kamera auzunehmen. Da die maximale Belichtungszeit nur den Bruchteil einer Sekunde beträgt, werden astronomische Objekte bei Einzelaufnahmen auch mit einer azimutalen Montierung oder einer Dobson-Basis nicht signifikant im Sichtfeld des Teleskops wandern. Verwenden Sie eine stabile Montierung, die für das Optikrohr des Teleskops entsprechend ausgelegt ist.

Um Bilder der Planeten in bestmöglicher Qualität aufnehmen zu können, empfehlen wir jedoch eine parallaktische Montierung. Planetenaufnahmen erfordern die Kombination vieler Einzelbilder, und mit einer parallaktischen Montierung wird verhindert, das ein Planet während der Aufnahme der erforderlichen Vielzahl von Bildern aus dem Sichtfeld der Kamera wandert. Darüber hinaus wird ein (einachsiger) Motorantrieb empfohlen, um mühelos ohne manuelle Nachführung des Teleskops mehrere aufeinanderfolgende Bilder erfassen zu können.

#### Computer

Für die ordnungsgemäße Verwendung der SSSSI-IV-Kamera wird ein Computer benötigt. Für nächtliche Astrofotografie im Feld empfiehlt sich ein Laptop.

Windows-Benutzer: der Kameratreiber und die Orion-Bilderfassungssoftware erfordern Windows XP, Vista oder 7.

Mac-Benutzer: der Kameratreiber und die Software WebCam Monitor erfordern OS X und QuickTime ab Version 6.5.1 unter Mac OS X 10.3.

Die folgende Hardware wird benötigt:

- • Prozessor Pentium III™ oder gleichwertig oder höher (Windows), Power PC G3/G4/ G5 oder Intel-basierter Macintosh-Computer (Mac OS X)
- • Empfohlene Mindestspeichergröße 256 MB.
- • Festplattenspeicherplatz mindestens 100 MB, 500 MB oder mehr zum Speichern von Bildern empfohlen.
- • Bildschirmauflösung 800 x 600 bei 16 Bit oder höher, 1024x768 oder höher wird empfohlen.
- Maus (extern oder integriert)
- • Um die Online-Hilfe anzuzeigen und die Bildverarbeitungssoftware herunterzuladen ist außerdem eine Internetverbindung erforderlich.
- • USB 2.0-Hochgeschwindigkeitsanschluss

### Installieren der Software und Treiber

Bevor Sie die Kamera verwenden können, müssen Sie zunächst eine Bilderfassungssoftware und einen Kameratreiber auf Ihrem Computer installieren.

#### Installieren unter Windows

Schalten Sie Ihren Computer ein, und starten Sie wie gewohnt das Windows-Betriebssystem. Legen Sie die mitgelieferte CD-ROM in das CD-ROM-Laufwerk Ihres Computers ein. Das Startprogramm wird geöffnet (Abbildung 2). Hiermit können Sie den Treiber für die Orion StarShoot Solar System-Farbkamera und die Orion-Bilderfassungssoftware (Orion AmCap) installieren.

#### Installieren des Kameratreibers

#### Schließen Sie die SSSSI-IV-Kamera noch nicht an Ihrem Computer an.

- 1. Legen Sie zunächst die CD-ROM in das Laufwerk ein. Das Startprogramm wird geöffnet. Unter Windows Vista wird zuerst das Fenster **Automatische Wiedergabe** angezeigt. Wählen Sie autorun.exe ausführen.
- 2. Klicken Sie auf Install Camera Driver (Kameratreiber installieren).
- 3. Die Installation der D-PEN-**Software** wird gestartet.
- 4. Nun können Sie die Software installieren. Klicken Sie auf Install (Installieren). Die Installation wird durchgeführt.
- 5. Klicken Sie nach Abschluss der Installation auf die Schaltfläche Finish (Fertig stellen).

Wenn der Treiber installiert wurde, erkennt der Computer die SSSSI-IV-Kamera, sobald sie angeschlossen wird.

#### Installieren der Bilderfassungssoftware

Nachdem der Kameratreiber installiert wurde, muss nun auch die Bilderfassungssoftware installiert werden.

- 1. Kehren Sie zum Startprogramm zurück, und klicken Sie auf Install Capture Software (Bilderfassungssoftware installieren).
- 2. Der Orion AmCap Setup Wizard (Orion AmCap-Installationsassistent) wird geöffnet. Klicken Sie auf Next (Weiter).
- 3. Wählen Sie einen Zielordner aus, und klicken Sie auf Next (Weiter).

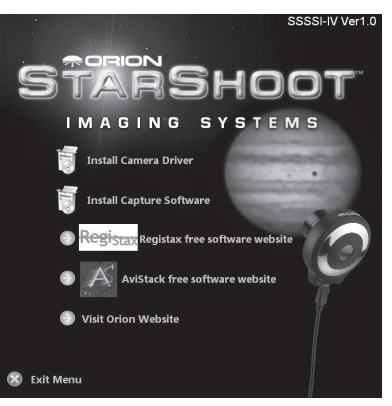

Abbildung 2. Das Startprogramm bietet ein benutzerfreundliches Menü für die Software-Installation. (Windows)

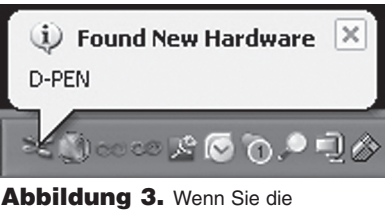

SSSSI-IV-Kamera zum ersten Mal an einen Computer anschließen, wird die Benachrichtigung Neue Hardware aefunden eingeblendet, und die Kameratreiber werden automatisch installiert. (Windows)

- 4. Klicken Sie erneut auf **Next (Weiter)**, um die Installation zu starten.
- 5. Wenn der Assistent abgeschlossen ist, klicken Sie auf Close (Schließen). Die Bilderfassungssoftware ist nun istalliert.
- 6. Schließen Sie die Kamera über den USB-Anschluss Ihres Computers an.
- 7. In der Taskleiste von Windows wird die Benachrichtigung Neue Hardware gefunden angezeigt (Abbildung 3). Der Assistent zum Suchen nach neuer Hardware wird gestartet. Klicken Sie auf "Weiter". Wählen Sie die Option "Software automatisch installieren" aus. Klicken Sie auf "Weiter". Klicken Sie auf "Installation fortsetzen" und der Assistent wird die Installation starten.
- 8. Warten Sie einen Moment die Kamera-Software wird automatisch auf Ihrem Computer installiert. Wenn die Benachrichtigung Die Gerätetreibersoftware wurde erfolgreich installiert. erscheint, können Sie die Kamera verwenden.
- 9. Öffnen Sie die Orion AmCap-Software über das entsprechende Symbol auf Ihrem Desktop. Das Live-Video-Fenster wird geöffnet (Abbildung 4). Die Software erkennt verschiedene Kameras. Wählen Sie daher **D-PEN** in der Liste der erkannten Geräte aus.

Abbildung 4. Live-Video-Fenster. (Windows)

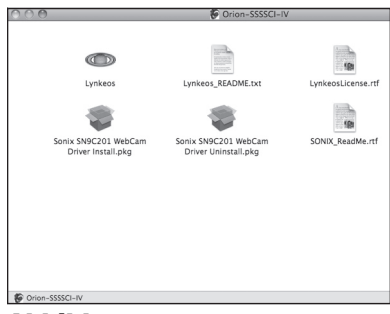

Abbildung 5. Das Startprogramm bietet ein benutzerfreundliches Menü für die Software-Installation. (Mac OS X)

#### Installation unter Mac OS X

Schalten Sie Ihren Computer ein, und starten Sie Mac OS X wie gewohnt. Legen Sie die mitgelieferte CD-ROM in das CD-ROM-Laufwerk Ihres Computers ein. Das Startprogramm wird geöffnet (Abbildung 5). Hiermit können Sie den Treiber für die Orion StarShoot Solar System IV-Farbkamera (Sonix SN9C201 Webcam Driver) und die Bilderfassungssoftware (WebCam Monitor) installieren.

#### Installieren des Kameratreibers und der Bilderfassungssoftware Schließen Sie die SSSSI-IV-Kamera noch nicht an Ihrem Computer an.

Doppelklicken Sie auf Sonix SN9C201 WebCam Driver Install.pkg.

Die Software-Installation wird gestartet. Befolgen Sie die Anweisungen auf dem Bildschirm.

Wenn der Treiber installiert wurde, erkennt der Computer die SSSSI-IV-Kamera, sobald sie angeschlossen wird.

Der Kameratreiber (SN9C201) und die Bilderfassungssoftware WebCam Monitor sind nun installiert. Schließen Sie jetzt die SSSSI-IV-Kamera an Ihrem Computer an.

- 1. Öffnen Sie die WebCam Monitor-Software über das entsprechende Symbol auf Ihrem Desktop. Im Fenster "WebCam list (Webcam-Liste)" werden alle angeschlossenen Kameras angezeigt. Klicken Sie in das Fenster, um die verfügbaren Kameras anzuzeigen. Möglicherweise dauert es einen Moment, bis die Webcam SN9C201 in der Liste aufgeführt wird (Abbildung 6). Klicken Sie für diese Kamera auf "Settings (Einstellungen)".
- 2. Das Fenster "Video settings (Videoeinstellungen)" wird geöffnet (Abbildung 7). Wählen Sie für die höchstmögliche Auflösung von 1280 x 960 das Format .. SXVGA" aus.
- 3. In diesem Fenster können Sie auch die Einstellungen für Eposure time (Belichtungszeit), Gamma (Gamma) und White Balance (Weißabgleich) anpassen.
- 4. Klicken Sie auf die Registerkarte "Adjustments (Anpassungen)", um die Werte für Hue (Farbton), Saturation (Sättigung), Brigthness (Helligkeit), Contrast (Kontrast) und Sharpness (Schärfe) festzulegen (Abbildung 8).
- 5. Klicken Sie auf "OK". Das Live-Video-Fenster wird angezeigt (Abbildung 9).

### Bildverarbeitungssoftware

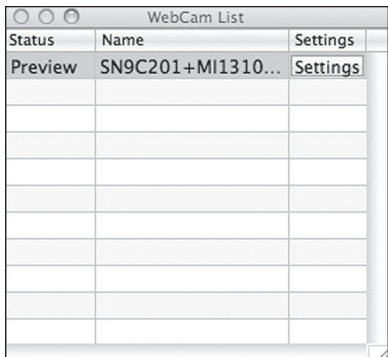

### Abbildung 6. Webcam-Liste

(Mac OS X).

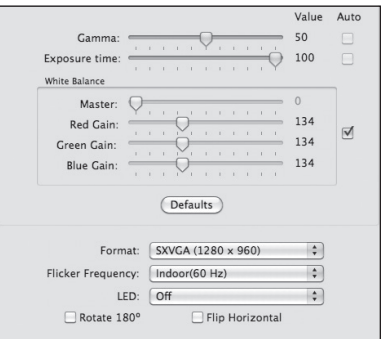

Abbildung 7. Videoeinstellungen (Mac OS X).

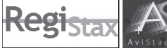

#### **Windows**

Im Startprogramm finden Sie Hyperlinks, über die Sie beliebte, gebührenfreie Bildverarbeitungsprogramme herunterladen können, um sie in Verbindung mit Ihren AVI-Dateien zu verwenden und Ihre Astrofotos zu optimieren.

Programme zur Bildverarbeitung wie RegiStax oder AviStack können hunderte von Einzelbildern ausrichten und übereinanderlegen (kombinieren), um ein einzelnes Gesamtbild daraus zu errechnen. Außerdem können Sie die Bilder zusätzlich bearbeiten, um feine Details sichtbar oder das Bild insgesamt ansprechender zu machen.

#### Installieren der Bildverarbeitungssoftware

Kehren Sie zum Startprogramm zurück, und klicken Sie auf RegiStax oder AviStack, um zu einer Webseite weitergeleitet zu werden, auf der Sie die neuesten Versionen der ausgewählten Software herunterladen können.

Genauere Informationen zu den Bildverarbeitungsprogrammen erhalten Sie auf den Websites der jeweiligen Software-Anbieter. Online finden Sie außerdem Anleitungen und Informationen zu den Benutzergruppen.

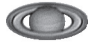

#### Mac OS X

Die mitgelieferte CD enthält die Software Lynkeos, die zum Übereinanderlegen und Verarbeiten von Bildern und Filmen verwendet werden kann. Dieses Programm kann in den Anwendungsordner kopiert (gezogen) oder direkt von der CD ausgeführt werden.

Lynkeos ist eine Cocoa-Anwendung (für Mac OS X) und wurde speziell für die Verarbeitung von astronomischen Bildern (hauptsächlich von Planeten) entwickelt.

Bei dem Programm handelt es sich um eine "universelle Binärdatei", die nativ auf PowerPCund Intel-Geräten ausgeführt werden kann. Es ist optimiert für vektorbasierte Befehlssätze (Altivec oder SSE) sowie für Multi-Prozessoren und Multi-Core-Rechner.

Lynkeos ist eine gebührenfreie Software und wird unter GNU General Public-Lizenz vertrieben. Der Quellcode ist für Entwickler verfügbar (http://lynkeos.sourceforge.net).

Um AVI- oder MPEG-Sequenzen nutzen zu können, müssen Sie nun das Installationsprogramm für FFMpeg ausführen. Doppelklicken Sie auf ffmpeg.pkg, und befolgen Sie die Installationsanleitung auf dem Bildschirm.

Um Bilder im FITS-Format öffnen oder speichern zu können, müssen Sie die Website

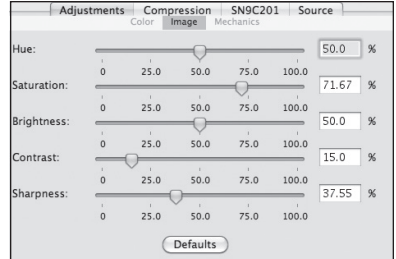

Abbildung 8. Einstellungen für Farbton, Sättigung, Helligkeit, Kontrast und Schärfe. (Mac OS X)

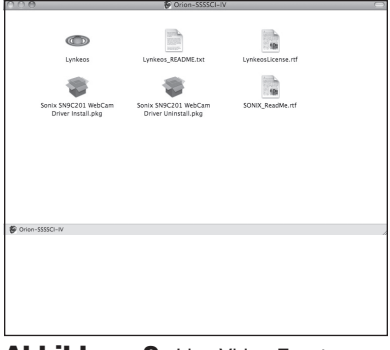

Abbildung 9. Live-Video-Fenster (Mac OS X).

http://lynkeos.sourceforge.net aufrufen. Klicken Sie im Menü Options (Optionen) auf der linken Seite auf Download, um in den Download-Bereich zu gelangen, wo Sie die neueste Version der Anwendung sowie Plug-Ins und Bibliotheken herunterladen können.

Die aktuelle Version der Software und der Dokumentation finden Sie unter http://lynkeos.sourceforge.net.

Führen Sie Lynkeos aus, und wählen Sie Help (Hilfe), um auf Anleitungen und andere allgemeine Hilfe-Funktionen zuzugreifen.

### Erste Schritte am Tag

Wir empfehlen, die ersten Aufnahmeversuche mit der SSSSI-IV-Kamera bei Tageslicht zu durchzuführen. Auf diese Weise können Sie sich mit der Kamera und ihren Funktionen vertraut machen, ohne sich erst im Dunkeln zurechtfinden zu müssen. Richten Sie Ihr Teleskop und die Montierung so aus, dass das Optikrohr auf ein mindestens mehrere hundert Meter entferntes Objekt zeigt. Setzen Sie ein Okular ein, und fokussieren Sie wie gewohnt.

Um erste Bilder mit der SSSSI-IV-Kamera aufzunehmen, gehen Sie nach der folgenden Schritt-für-Schritt-Anleitung vor:

#### Windows

- 1. Schließen Sie die Kamera über den USB-Anschluss Ihres Computers an. Im blauen Fenster auf der Rückseite der Kamera leuchtet eine rote LED auf. Diese LED zeigt an, dass die Kamera angeschlossen ist und über den Computer mit Strom versorgt wird.
- 2. Doppelklicken Sie nun auf dem Desktop Ihres Computers auf das Symbol von Orion AmCap.
- 3. Orion AmCap baut automatisch eine direkte Verbindung zu Ihrer Kamera auf und zeigt das Live-Video-Fenster an. Solange die Kamera noch nicht an Ihr Teleskop angeschlossen ist, werden im

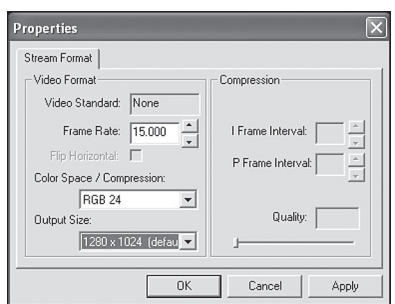

Abbildung 10. Ändern der Einstellungen für die Auflösung unter **Options (Optionen) Video Capture Pin (Videoaufnahmeoptionen)**. (Windows)

Live-Video-Fenster nur helle oder dunkle Bilder angezeigt.

- 4. Nachdem Sie die Kamera an den Computer angeschlossen haben, zeigt das Live-Video-Fenster ein Bild mit einer Auflösung von 640 x 480 an. (Bilder, die anschließend mit der Kamera aufgenommen werden, besitzen ebenfalls diese Auflösung). Um zur höchstmöglichen Auflösung zu wechseln, klicken Sie im Menü Options (Optionen) auf Video Capture Pin (Videoaufnahmeoptionen), und wählen Sie unter **Output Size (Ausgabegröße)** die Option 1280 x 1024 aus. Klicken Sie dann auf OK (Abbildung 10). Im Live-Video-Fenster wird das Bild nun mit höchster Auflösung angezeigt. Dieses nimmt den größten Teil des Bildschirms ein. Alle mit der Kamera aufgenommenen Bilder werden ab jetzt ebenfalls in dieser Auflösung aufgenommen. Zum Verschieben des Live-Video-Fensters klicken Sie einfach in die Titelleiste des Fensters, und ziehen Sie es an die gewünschte Stelle auf dem Bildschirm.
- 5. Um die Kamera an das Teleskop anzuschließen, ersetzen Sie einfach das 1,25-Zoll-Okular (32 mm) des Teleskops durch die Kamera. Achten Sie darauf, dass Sie die Rändelschraube am Okularauszug des Fokussierers festziehen, nachdem Sie die Kamera eingesetzt haben.
- 6. Nun müssen Sie die Kamera erneut auf das zentrierte Objekt fokussieren. Das Fokussieren ist der Vorgang, der anfangs am schwierigsten zu erlernen ist. Wenn Sie die Kamera, wie empfohlen, zunächst bei Tageslicht ausprobieren, müssen Sie möglicherweise die Einstellung für Belichtungszeit und/oder Helligkeit der Kamera reduzieren, bevor Sie fokussieren können. Wählen Sie dazu im Menü Options (Optionen) die Option Video Capture Filter (Videoaufnahmefilter) aus, und verschieben Sie anschließend den Regler für Exposure (Belichtungszeit) oder Brightness (Helligkeit) (Abbildung 11). Wenn die Bildhelligkeit tagsüber dann noch immer zu hoch ist, um ein akzeptables Bild auf Ihrem Bildschirm zu erzeugen, müssen Sie möglicherweise die Öffnung des Teleskops verkleinern.
- 7. Schauen Sie auf das Live-Video-Fenster auf dem Bildschirm, und drehen Sie so lange am Fokussierrad, bis die höchstmögliche Bildschärfe erreicht ist.

*Hinweis: Das Sichtfeld der Kamera ist realtiv klein. Es entspricht etwa dem Sichtfeld durch das Teleskop bei Verwendung eines typischen Okulars mit 5 mm Brennweite (d. h. einem Okular mit geringer Brennweite).*

8. Die Bildausrichtung kann durch Drehen der Kamera im Auszug des Fokussierers geändert werden. Lösen Sie dazu einfach die Rändelschraube am Okularauszug des Fokussierers, und drehen Sie die Kamera, bis die gewünschte Bildausrichtung erreicht ist. Drehen Sie die Rändelschraube am Okularauszug des Fokussierers wieder fest, wenn Sie fertig sind. Möglicherweise müssen Sie (mit dem Fokussierrad am Teleskop) ein wenig nachfokussieren, wenn beim Drehen der Kamera der Okularauszug am Fokussierer etwas nach innen oder nach außen bewegt wurde.

- 9. Klicken Sie im Menü File (Datei) auf Capture File (Datei aufnehmen), und geben Sie der Datei einen Namen. Achten Sie dabei darauf, als Dateinamenerweiterung "AVI" anzugeben. Z. B. meinfilm.avi. Klicken Sie auf Open (Öffnen).
- 10. Geben Sie die Menge an Speicherplatz an, die als Zwischenspeicher verwendet werden soll. Filmdateien benötigen eine große Menge an Speicherplatz. Geben Sie daher einen Wert von mindestens 50 MB an. Klicken Sie auf OK. Die Größe der erfassten Daten ist je nach Anzahl und Größe der aufgenommenen Bilder möglicherweise wesentlich höher als dieser Wert.

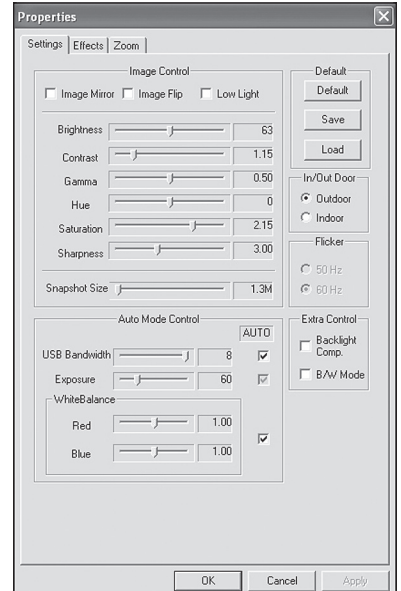

Abbildung 11. Ändern der Einstellungen für die Belichtungszeit unter Options (Optionen) Video Capture Filter (Videoaufnahmefilter). (Windows)

- 11. Klicken Sie im Menü Capture (Aufnahme) auf Set Frame Rate (Bildrate einstellen). Aktivieren Sie das Kontrollkästchen Use Frame Rate (Verwendete Bildrate), und geben Sie "15" ein. Klicken Sie auf OK.
- 12. Klicken Sie im Menü Capture (Aufnahme) auf Set Time Limit (Zeitlimit einstellen). Aktivieren Sie das Kontrollkästchen Use Time Limit (Verwendetes Zeitlimit), und geben Sie "20" ein. Klicken Sie auf OK.
- 13. Klicken Sie im Menü Capture (Aufnahme) auf Start Capture (Aufnahme starten).
- 14. Klicken Sie auf OK, wenn Sie bereit sind. Bilder aufzunehmen.

Eine AVI-Filmsequenz von 300 Einzelbildern (15 Bilder pro Sekunde x 20 Sekunden) wird nun aufgezeichnet.

In der Leiste am unteren Bildschirmrand wird die Gesamtzahl der aufgenommenen Einzelbilder angezeigt. Wenn Bilder verworfen werden, wird dies angezeigt. Um dies zu verhindern, sollten Sie die Bildrate oder die Auflösung auf einen niedrigeren Wert einstellen.

Sie haben nun Ihre ersten Bilder mit der SSSSI-IV-Kamera aufgenommen! So einfach funktioniert die Bilderfassung mit der Kamera bei terrestrischen Motiven am Tag. Sowohl Nahaufnahmen von Vögeln und anderen Wildtieren als auch Fernaufnahmen können auf diese Weise mit der SSSSI-IV-Kamera angefertigt werden. Auch können am Tag mit einem zusätzlich an der Öffnung des Teleskops angebrachten Sonnenfilter Fotos der Sonne aufgenommen werden.

Nehmen Sie sich etwas Zeit, um die Kamera und die Orion AmCap-Software am Tag auszuprobieren und sich mit den Grundfunktionen vertraut zu machen. Um beste Ergebnisse zu erzielen, können Sie Ihre Bilder mit Hilfe der Kameraeinstellungen optimieren.

#### Mac OS X

- 1. Schließen Sie die Kamera über den USB-Anschluss Ihres Computers an.
- 2. Doppelklicken Sie nun auf dem Desktop Ihres Computers auf das Symbol von WebCam Monitor.
- 3. Klicken Sie in das Fenster WebCam list (Webcam-Liste). Warten Sie, bis der Treiber SN9C201 im Fenster WebCam List (Webcam-Liste) erscheint, und klicken Sie auf Settings (Einstellungen) (Abbildung 6).
- 4. Um zur höchstmöglichen Auflösung zu wechseln, wählen Sie unter Format (Format) die Option SXVGA (1280 x 960), und klicken Sie auf OK (Abbildung 7). Im Live-Video-Fenster wird das Bild nun mit höchster Auflösung angezeigt. Dieses nimmt den größten Teil des Bildschirms ein. Alle mit der Kamera aufgenommenen Bilder werden ab jetzt ebenfalls in dieser Auflösung aufgenommen. Zum Verschieben des Live-Video-Fensters klicken Sie einfach in die Titelleiste des Fensters, und ziehen Sie es an die gewünschte Stelle auf dem Bildschirm.
- 5. Solange die Kamera noch nicht an Ihr Teleskop angeschlossen ist, werden im Live-Video-Fenster nur helle oder dunkle Bilder angezeigt.
- 6. Um die Kamera an das Teleskop anzuschließen, ersetzen Sie einfach das 1,25-Zoll-Okular (32 mm) des Teleskops durch die Kamera. Achten Sie darauf, dass Sie die Rändelschraube am Okularauszug des Fokussierers festziehen, nachdem Sie die Kamera eingesetzt haben.
- 7. Nun müssen Sie die Kamera erneut auf das zentrierte Objekt fokussieren. Das Fokussieren ist der Vorgang, der anfangs am schwierigsten zu erlernen ist. Wenn Sie die Kamera, wie empfohlen, zunächst bei Tageslicht ausprobieren, müssen Sie möglicherweise die Einstellung für Belichtungszeit und/oder Helligkeit der Kamera reduzieren, bevor Sie fokussieren können. Wählen Sie dazu entweder im Live-Video-Fenster die Option Video settings (Videoeinstellungen) oder im Fenster WebCam Liste (Webcam-Liste) die Option Settings (Einstellungen), und verschieben Sie dann den Regler für Exposure (Belichtungszeit) oder **Brightness (Helligkeit)** (Abbildungen 7 und 8). Wenn die Bildhelligkeit tagsüber dann noch immer zu hoch ist, um ein akzeptables Bild auf Ihrem Bildschirm zu erzeugen, müssen Sie möglicherweise die Öffnung des Teleskops verkleinern.
- 8. Schauen Sie auf das Live-Video-Fenster auf dem Bildschirm, und drehen Sie so lange am Fokussierrad, bis die höchstmögliche Bildschärfe erreicht ist.

*Hinweis: Das Sichtfeld der Kamera ist relativ klein. Es entspricht etwa dem Sichtfeld durch das Teleskop bei Verwendung eines typischen Okulars mit 5 mm Brennweite (d. h. einem Okular mit geringer Brennweite).*

- 9. Die Bildausrichtung kann durch Drehen der Kamera im Okularauszug des Fokussierers geändert werden. Lösen Sie dazu einfach die Rändelschraube am Okularauszug des Fokussierers, und drehen Sie die Kamera, bis die gewünschte Bildausrichtung erreicht ist. Drehen Sie die Rändelschraube am Okularauszug des Fokussierers wieder fest, wenn Sie fertig sind. Möglicherweise müssen Sie (mit dem Fokussierrad am Teleskop) ein wenig nachfokussieren, wenn beim Drehen der Kamera der Okularauszug am Fokussierer etwas nach innen oder nach außen bewegt wurde.
- 10. Klicken Sie im Live-Video-Fenster auf Grab Picture (Bild aufnehmen), um ein einzelnes Bild aufzunehmen. Klicken Sie dann in WebCam Monitor auf File (Datei), und wählen Sie das gewünschte Kompressionsformat aus. Klicken Sie anschließend auf OK. Wählen Sie den gewünschten Speicherort aus, und klicken Sie auf Save (Speichern).

11. Klicken Sie im Live-Video-Fenster auf Record Video (Video aufnehmen), um einen Film im MOV-Format aufzunehmen. Wählen Sie den gewünschten Speicherort aus, und klicken Sie auf Save (Speichern). Wenn Sie die Aufnahme beenden möchten, klicken Sie auf Stop Record (Aufnahme beenden).

Sie haben nun Ihre ersten Bilder mit der SSSSI-IV-Kamera aufgenommen! So einfach funktioniert die Bilderfassung mit der Kamera bei terrestrischen Motiven am Tag. Sowohl Nahaufnahmen von Vögeln und anderen Wildtieren als auch Fernaufnahmen können auf diese Weise mit der SSSSI-IV-Kamera angefertigt werden. Auch können am Tag mit einem zusätzlich an der Öffnung des Teleskops angebrachten Sonnenfilter Fotos der Sonne aufgenommen werden.

Nehmen Sie sich etwas Zeit, um die Kamera und die WebCam Monitor-Software am Tag auszuprobieren und sich mit den Grundfunktionen vertraut zu machen. Um beste Ergebnisse zu erzielen, können Sie Ihre Bilder mit Hilfe der Kameraeinstellungen optimieren.

### Anpassen der Kameraeinstellungen

#### Windows

In Orion AmCap können Sie mit Hilfe der Kameraeinstellungen eine Feinabstimmung vornehmen, um das Beste aus Ihren Aufnahmen herauszuholen. Im Live-Video-Fenster können Sie überprüfen, welche Auswirkungen die gewählten Einstellungen auf das Bild haben.

Sie können auf die Kameraeinstellungen zugreifen, indem Sie im Menü Options (Optionen) auf Video Capture Filter (Videoaufnahmefilter) klicken. Hier finden Sie Regler zum Einstellen von Brightness (Helligkeit), Contrast (Kontrast), Gamma (Gamma), Hue (Farbton), Saturation (Sättigung) (Farbintensität), Sharpness (Schärfe) (möglichst niedrigen Wert wählen, um Bildrauschen zu vermeiden) und Exposure (Belichtungszeit). Der Regler für Exposure (Belichtungszeit) dient zur Verstärkung und ermöglicht zusätzliche Flexibilität beim Einstellen der Bildhelligkeit. Sie können den entsprechenden Wert manuell durch Verschieben des Reglers anpassen. Wenn Sie die Kameraeinstellungen auf die Standardwerte zurücksetzen möchten, klicken Sie auf die Schaltfläche Default (Standardwerte).

Um auf die übrigen Optionen der Kameraeinstellungen zuzugreifen, klicken Sie im Menü Options (Optionen) auf Video Capture Pin (Videoaufnahmeoptionen). Hier können Sie die Eigenschaften für das Stream-Format festlegen und zusätzliche Parameter bestimmen. Es wird empfohlen, die Einstellung für die Frame Rate (Bildrate) für möglichst scharfe Planetenaufnahmen im Allgemeinen auf 15 Bilder/Sekunde festzulegen. Für längere Belichtungszeiten kann der Wert jedoch auf bis zu 7,5 Bilder/Sekunde gesenkt werden. Wenn Sie das Kontrollkästchen Use Frame Rate (Verwendete Bildrate) unter Capture (Aufnahme)  $\rightarrow$  Set Frame Rate (Bildrate einstellen) aktivieren, wird dieser Wert möglicherweise überschrieben. (Sie können die Bildhelligkeit wie oben bereits beschrieben auch über die Option Video Capture Filter (Videoaufnahmefilter) anpassen.) Um die Ausrichtung des Bildes im Live-Video-Fenster zu ändern, aktivieren Sie das Kontrollkästchen Flip Horizontal (Horizontal spielgeln). Mit Hilfe der Einstellungen für Output Size (Ausgabegröße) können Sie das Bild bei Bedarf verkleinern. Die Standardeinstellung ist "640 x 480", jedoch sollten Sie für eine möglichst hohe Auflösung "1280 x 1024" wählen (unter Windows).

Probieren Sie verschiedene Einstellungen aus, um ein Gefühl dafür zu bekommen, wie die Kameraeinstellungen angepasst und das aufgenommene Bild am Computer verändert werden können. Die Einstellungen für Brightness (Helligkeit) und Exposure (Belichtungszeit) werden Sie am häufigsten benötigen. Die zu wählenden Einstellungen werden durch das verwendete Teleskop, die Sichtverhältnisse und das zu beobachtende Objekt bestimmt. Normalerweise sollte die Belichtungszeit zuerst eingestellt werden, und danach bei Bedarf die Helligkeit.

#### Mac OS X

In WebCam Monitor können Sie mit Hilfe der Kameraeinstellungen eine Feinabstimmung vornehmen, um das Beste aus Ihren Aufnahmen herauszuholen. Im Fenster der Live-Videovorschau können Sie überprüfen, welche Auswirkungen die gewählten Einstellungen auf das Bild haben.

Die Kameraeinstellungen finden Sie im Menü Settings (Einstellungen). Hier können Sie die Werte für Brightness (Helligkeit), Contrast (Kontrast), Gamma (Gamma), Hue (Farbton), Saturation (Sättigung) (Farbintensität), Sharpness **(Schärfe)** (möglichst niedrigen Wert wählen, um Bildrauschen zu vermeiden) und Exposure (Belichtungszeit) anpassen (Abbildung 7 und 8). Der Regler für Exposure (Belichtungszeit) dient zur Verstärkung und ermöglicht zusätzliche Flexibilität beim Einstellen der Bildhelligkeit. Sie können den entsprechenden Wert manuell durch Verschieben des Reglers anpassen. Wenn Sie die Kameraeinstellungen auf die Standardwerte zurücksetzen möchten, klicken Sie auf die Schaltfläche Default (Standardwerte).

Die übrigen Optionen der Kameraeinstellungen finden Sie im Menü Settings (Einstellungen) unter Compression (Kompression). Die Option Compression (Kompression) ist normalerweise auf NONE (KEINE) eingestellt. Die Einstellung für Frames per Second (Bilder pro Sekunde) sollte im Allgemeinen auf Best setting for the sharpest planetary images (Optimiert für möglichst scharfe Planetendarstellung) gesetzt werden. Für höhere Belichtungszeiten kann jedoch auch eine andere Option gewählt werden. Um die Ausrichtung des Bildes im Live-Video-Fenster zu ändern, aktivieren Sie das Kontrollkästchen Flip Horizontal (Horizontal spielgeln). Mit Hilfe der Einstellungen für **Output Size (Ausgabegröße)** (Format) können Sie das Bild bei Bedarf verkleinern. Für eine möglichst hohe Auflösung sollte jedoch die Option "1280 x 960" gewählt werden (unter Mac OS X).

Probieren Sie verschiedene Einstellungen aus, um ein Gefühl dafür zu bekommen, wie die Kameraeinstellungen angepasst und das aufgenommene Bild am Computer verändert werden können. Die Einstellungen für Brightness (Helligkeit) und **Exposure (Belichtungszeit)** werden Sie am häufigsten benötigen. Die zu wählenden Einstellungen werden durch das verwendete Teleskop, die Sichtverhältnisse und das zu beobachtende Objekt bestimmt. Normalerweise sollte die Belichtungszeit zuerst eingestellt werden, und danach bei Bedarf die Helligkeit.

### Astronomische Aufnahmen

Nachdem Sie sich hinreichend mit den Funktionen der Kamera und der Software vertraut gemacht haben, können Sie die SSSSI-IV-Kamera nun auch für astronomische Aufnahmen bei Nacht und unter dem Sternenhimmel einzusetzen. Wir empfehlen, zunächst einige Bilder des Mondes aufzunehmen, da er leicht am Nachthimmel zu finden und in das Sichtfeld der Kamera zu bringen ist und zudem, im Gegensatz zu Planeten, normalerweise kein Übereinanderlegen mehrerer Aufnahmen erfordert.

#### Mondaufnahmen

Die für Mondaufnahmen erforderlichen Schritte sind denen beim Aufnehmen terrestrischer Motive am Tag sehr ähnlich. Da die Belichtungszeit sehr kurz ist, muss nicht unbedingt eine präzise Poljustierung am Teleskop durchgeführt werden.

In Mondphasen mit einem mehr als halb vollen Mond, ist es auf Grund des sehr grellen. reflektierten Lichts schwierig, Detailaufnahmen der Mondoberfläche zu erstellen. Die meisten Details sind an der Tag-Nacht-Grenze (dem schmalen Bereich zwischen Schatten und Licht, siehe Abbildung 12) zu erkennen, selbst wenn nur eine Mondsichel am Himmel zu sehen ist. Um größere Bereiche des Mondes in einer Aufnahme festhalten zu können, ist ein Brennweitenverkürzer erforderlich. Für Nahaufnahmen von Mondkratern hingegen wird eine Barlow-Linse benötigt (siehe "Verwenden von Brennweitenverkürzern und Barlow-Linsen").

#### Planetenaufnahmen

Die besten Ergebnisse beim Aufnehmen von Planeten erzielen Sie, wenn Sie viele Einzelbilder übereinanderlegen (kombinieren). So lassen sich der Bildkontrast, die Helligkeit und sichtbare Details optimieren (Abbildungen 13 und 14).

Um die erforderlichen Einzelbilder zu erhalten, empfiehlt es sich, ein mehrere Sekunden langes Video des betreffenden Planeten aufzunehmen und das Video anschließend in Einzelbilder zu zerlegen. Da die SSSSI-IV-Kamera bei höchstmöglicher Auflösung eine maximale Bildrate von 15 Bildern/Sekunde ermöglicht, können Sie im wahrsten Sinne des Wortes in Sekundenschnelle Hunderte von Bildern aufnehmen, um sie anschließend übereinander zu legen! Wenn Sie statt unzähliger Einzelbilder ein Video aufnehmen, sparen Sie enorm viel Zeit!

Da Sie über eine bestimmte Zeit hinweg mehrere Aufnahmen anfertigen werden, ist eine genaue Poljustierung sehr wichtig, damit der Planet im Sichtfeld der Kamera bleibt. In diesem Zusammenhang ist auch ein Motorantrieb an der Montierung (zumindest auf einer Achse) sehr hilfreich. Andernfalls müssen Sie das Teleskop regelmäßig mit der Feinbewegung an der Rektaszensionsachse nachführen, um den Planeten im Sichtfeld der Kamera zu halten.

Planeten wie Jupiter und Venus sind hell und erfordern nur kurze Belichtungszeiten.

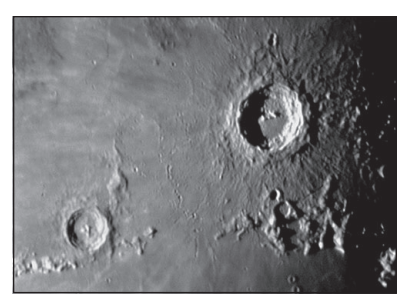

Abbildung 12. Details auf der Mondoberfläche sind am besten entlang der Tag-Nacht-Grenze zu beobachten.

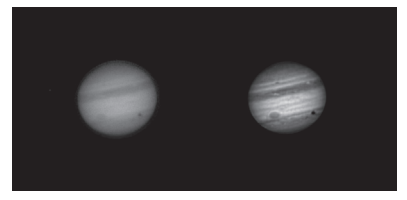

Abbildung 13. Jupiter mit dem Jupiter-Mond Ganymed, dessen wandernder Schatten auf der Plantetenoberfläche zu sehen ist. *Links:*  Live-Bild. *Rechts:* 500 mit Hilfe der Bildverarbeitungssoftware Registax (für Windows) übereinandergelegte, ausgerichtete und optimierte Einzelbilder. Bild aufgenommen mit einem Orion-Maksutov-Cassegrain-Teleskop (180 mm).

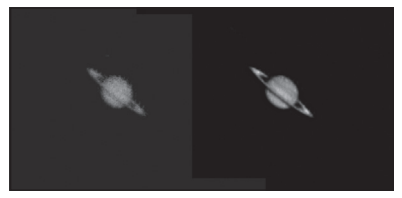

Abbildung 14. Saturn. *Links:*  Live-Bild. *Rechts:* 100 mit Hilfe der Bildverarbeitungssoftware Lynkeos (für Mac OS X) übereinandergelegte, ausgerichtete und optimierte Einzelbilder. Bild aufgenommen mit einem Orion-Maksutov-Cassegrain-Teleskop (180 mm). Bei dunkleren Planeten wie dem Saturn sollten der automatische Weißabgleich durch Deaktivieren des Kontrollkästchens **Auto** ausgeschaltet, die Werte für die Verstärkung von Rot, Grün und Blau erhöht und eine längere Belichtungszeit gewählt werden (oder auf Auto einstellen).

Klicken Sie in AmCap (unter Windows) auf **Video Capture Filter (Videoaufnahmefilter)** 

oder

in WebCam Monitor (unter Mac OS X) auf WebCam List (Webcam-Liste)  $\rightarrow$ Settings (Einstellungen) → SN9C201, um auf die Einstellungen für automatischen Weißabgleich und Belichtungszeit zuzugreifen.

# **Tipps**

#### Fokussieren

Eines der schwierigsten Unterfangen bei Planetenaufnehmen ist das richtige Fokussieren. Sie können diesen Vorgang vereinfachen, indem Sie das Fokussieren im Live-Video-Fenster überprüfen. Je nach Sichtverhältnissen werden Sie feststellen, dass das Bild mal scharf, mal unscharf erscheint. Dies ist normal und stellt einen der Gründe dar, warum Ihre aufgenommenen Fotos durch die Verwendung einer Nachbearbeitungssoftware maßgeblich verbessert werden können. Fokussieren Sie so, dass das Bild im Durchschnitt die meiste Zeit scharfgestellt ist. So können Sie sichergehen, dass mehr scharfe als unscharfe Einzelbilder entstehen. Danch kann eine Bildverarbeitungssoftware genutzt werden, um für ein möglichst gutes Endergebnis die besten Einzelbilder auszuwählen und zu kombinieren oder aber die schlechtesten zu verwerfen.

Fokussieren Sie während den Aufnahmen öfters nach. So stellen Sie sicher, dass zumindest einige der Bilder eine gute Bildschärfe aufweisen. Es ist außerdem nicht ungewöhnlich, dass Bewegungen am Teleskop den Fokus leicht verstellen - fokussieren Sie also neu, wenn Sie das Teleskop auf ein anderes Ziel ausrichten.

#### Auswählen eines für astronomische Aufnahmen geeigneten Orts

Nachdem Sie das Bild scharfgestellt haben, stellen Sie möglicherweise fest, dass es verwackelt und verwaschen aussieht. Dafür können verschiedene Umwelteinflüsse verantwortlich sein. Schlechte Sicht (durch Bewegung von Molekülen wie etwa bei durch Erwärmung aufsteigender Luft) oder schlechte Lichtverhältnisse (auf Grund von Feuchtigkeit, Rauch oder sonstiger Luftverschmutzung) tragen zu einer Verringerung der Bildqualität bei. Aus diesem Grund wurden die meisten großen astronomischen Teleskope auf hohen Bergen in dünner Luft gebaut, um viele der durch schlechte Sicht oder schlechte Lichtverhältnisse entstehenden Probleme zu vermeiden. Auch die Windverhältnisse haben Einfluss auf Ihre Bilder, da sie zu Bewegungen des Teleskops führen können. Wenn Sie durch ein Okular schauen, können sich Ihre Augen geringfügig anpassen und solche Störungen ausgleichen - die Kamera kann das jedoch nicht. Bedenken Sie all diese Faktoren, wenn Sie nach einem geeigneten Ort für astronomische Aufnahmen suchen.

Am besten gelingen astronomische Aufnahmen an Orten mit geringer Luftfeuchte, in relativ großer Höhe und mit einiger Entfernung zu Städten oder Straßenbeleuchtung. Sogar ein kleiner Hügel außerhalb der Stadt gewährleistet meistens schon bessere Beobachtungsbedingungen als der eigene Garten oder Hinterhof.

#### Abbruch der Kameraverbindung

Wenn die Verbindung zwischen Computer und Kamera unterbrochen wird, müssen Sie sie neu herstellen. Die Verbindung kann aus mehreren Gründen unterbrochen werden: ein herausgezogenes Kabel, ein "Absturz" des Computers oder ein zeitweiser Abbruch des Datenstroms von der Kamera auf Grund von Software-/Hardware-Problemen.

Um die Verbindung zwischen Computer und Kamera neu aufzubauen, schließen Sie zunächst Orion AmCap (unter Windows) bzw. WebCam Monitor (unter Mac OS X). Trennen Sie dann die USB-Verbindung der Kamera zum Computer, und schließen Sie die Kamera dann wieder an. Öffnen Sie nun erneut Orion AmCap (unter Windows) bzw. WebCam Monitor (unter Mac OS X). Das Live-Video-Fenster sollte geöffnet werden und die Verbindung zwischen Kamera und Computer sollte wiederhergestellt sein.

#### Verwenden von Brennweitenverkürzern und Barlow-Linsen

Mit einem Brennweitenverkürzer können Sie die Brennweite Ihres Teleskops verringern. Auf diese Weise wird das Sichtfeld der Kamera vergrößert (bzw. die Vergrößerung der Kamera verringert). Dies kann beim Aufnehmen größerer Objekte, wie z. B. des Vollmonds oder einer Landschaft, sehr nützlich sein.

Barlow-Linsen oder andere Telekonverter erhöhen die Brennweite des Teleskops, sodass das Sichtfeld der Kamera kleiner (bzw. die Vergrößerung der Kamera verstärkt) wird. Eine starke Vergrößerung eignet sich beispielsweise für Planetenaufnahmen. Beachten Sie, dass bei einer Verdopplung der Brennweite das Bild viermal dunkler wird, sodass eine längere Belichtungszeit erforderlich ist.

Für möglichst optimale Planetenaufnahmen sollten Sie mit einem effektiven Öffnungsverhältnis (Brennweite des Teleskops ÷ Teleskopöffnung) von mindestens f/20 arbeiten. Dadurch erhalten Sie bei Planeten eine gute Kombination aus Bildhelligkeit und Abbildungsgröße. Bei den meisten Teleskopen wird eine Barlow-Linse erforderlich sein, um dieses Öffnungsverhältnis zu erzielen. Schmidt-Cassegrain-Teleskope haben z. B. meist ein Öffnungsverhältnis von f/10. Eine 2x-Barlow-Linse verdoppelt die effektive Brennweite des Teleskops, sodass ein Öffnungsverhältnis von f/20 erreicht wird. Entsprechend wird mit einer 3x-Barlow-Linse ein Öffnungsverhältnis von f/30 erreicht. Sie können auch versuchen, mehrere Barlow-Linsen gleichzeitig zu verwenden, um noch größere effektive Brennweiten zu erzielen. Der Größe des Öffnungsverhältnisses sind jedoch Grenzen gesetzt, die von Ihrem Teleskop und den Sichtverhältnissen bestimmt werden. Sie werden ein wenig experimentieren müssen, um herauszufinden, wozu Ihr Teleskop in einer bestimmten Nacht und unter bestimmten Sichtverhältnissen in der Lage ist. Wenn das Bild relativ dunkel und verschwommen auf dem Bildschirm erscheint, sollten Sie die Barlow-Linse möglicherweise entfernen.

(Brennweitenverkürzer und Barlow-Linsen sind über Orion verfügbar. Weitere Informationen finden Sie im Katalog oder unter OrionTelescopes.com.)

#### Filter

Für einige Arten von Planetenaufnahmen können Sie Farbfilter verwenden, um subtile Details hervorzuheben. Ein Orion-Standardfilter mit 1,25 Zoll (32 mm) kann beispielsweise vorne an der Steckhülse der SSSSI-IV-Kamera aufgeschraubt werden. Probieren Sie für einen bestimmten Planeten verschiedene Farbfilter aus, um herauszufinden, mit welchem Filter die Details am besten hervorgehoben werden können.

Neutrale Mondfilter und variable Polarisationsfilter sind nützlich, um die Intensität des grellen Mondlichts zu reduzieren. Sie können auch verwendet werden, um die Helligkeit der Venus zu verringern.

#### Sonnenfilter

*Achtung: Verwenden Sie beim Betrachten der Sonne ausschließlich Sonnenfilter, die die Öffnung des Teleskops vollständig ausfüllen.*

Mit einem für Ihr Teleskop optimal geeigneten Sonnenfilter können Sie die SSSSI-IV-Kamera auch zum Aufnehmen der Sonne und der Sonnenflecken auf ihrer Oberfläche verwenden.

(Filter sind über Orion verfügbar. Weitere Informationen finden Sie im Katalog oder unter OrionTelescopes.com.)

#### Klappspiegel

Mit einem Klappspiegel können Astrofotografen ein Ziel mit einem 1,25-Zoll-Okular (32 mm) spielend leicht visuell finden, zentrieren, fokussieren und dann mit einer CCD-Kamera aufnehmen. Ein Austauschen von Zubehörteilen ist dabei nicht notwendig. Das bedeutet eine enorme Zeitersparnis, und das eigentlich mühsame Fokussieren kann mit der CCD-Kamera wesentlich einfacher und schneller durchgeführt werden.

(Verfügbar über Orion. Weitere Informationen finden Sie im Katalog oder unter OrionTelescopes.com.)

#### USB-Verlängerungskabel

Oft wird ein längeres Kabel für die SSSSI-IV-Kamera benötigt, um Teleskop, Kamera und Computer bequem einrichten zu können. Wenn Sie ein längeres Kabel benötigen, empfehlen wir den Kauf eines USB-Verlängerungskabels mit einer Länge von 10 Zoll (ca. 25 cm) (verfügbar über Orion. Weitere Informationen finden Sie im Katalog oder unter OrionTelescopes.com).

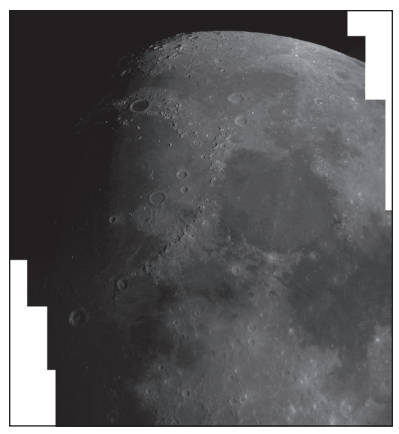

Abbildung 15. Mit Hilfe der Software können Sie aus Einzelbildern ein Gesamtbild mit höherer Auflösung erstellen. Bild aufgenommen mit einem Orion Apex-Maksutov-Cassegrain-Teleskop (90 mm) und einem Orion-Brennweitenverkürzer (0,5x). 4 in Adobe Photoshop zusammengefügte Einzelbilder.

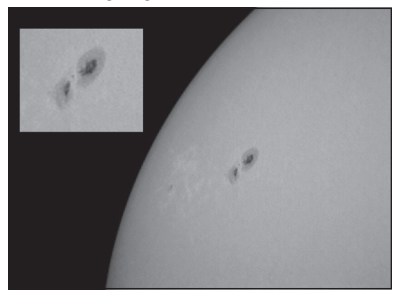

Abbildung 16. Bild aufgenommen mit einem Orion Apex-Maksutov-Cassegrain-Teleskop (90 mm) und einem Orion-Brennweitenverkürzer (0,5x).

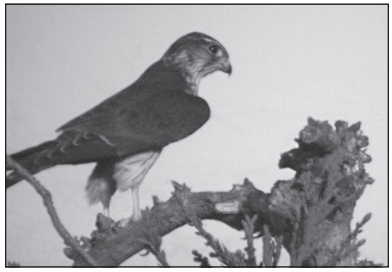

Abbildung 17. Kleiner Raubvogel. Bild aufgenommen mit einem Orion Apex-Maksutov-Cassegrain-Teleskop (90 mm).

### Einsatzmöglichkeiten

#### Mond

Lernen Sie, sich auf unserem nächsten Nachbarn im Weltall zurechtzufinden.

- • Machen Sie Aufnahmen von den Mondkratern, Gebirgszügen und Mondmeeren.
- Nehmen Sie die verschiedenen Phasen von Neumond bis Vollmond auf.
- • Fertigen Sie Detailaufnahmen entlang der Tag-Nacht-Grenze an.
- • Erstellen Sie ein Mond-Mosaik (Abbildung 15).

#### Planeten

- Machen Sie eine Filmaufnahme von der Bewegung des großen roten Flecks auf der Oberfläche des Gasriesen Jupiter im Laufe seines weniger als 10 Stunden langen Tages.
- • Nehmen Sie die Jupitermonde und ihre Schatten auf, die sich über den Gasriesen hinwegbewegen.
- Treten Sie in die Fußstapfen von Galileo, und lichten Sie die verschiedenen Phasen der Venus ab.

#### Sonne

• Verwenden Sie einen Sonnenfilter mit voller Öffnung, und nehmen Sie die Sonnenflecken auf (Abbildung 16).

#### Terrestrisch

• Machen Sie Naturaufnahmen aus großer Entfernung, um Tiere nicht an Ihren Futter- und Nistplätzen zu stören (Abbildung 17).

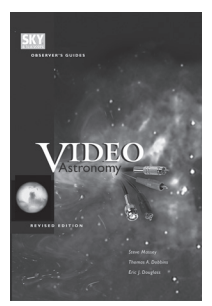

# Empfohlene Lektüre

(Bücher sind über Orion verfügbar. Weitere Informationen finden Sie im Katalog oder unter OrionTelescopes.com.)

### Technische Daten

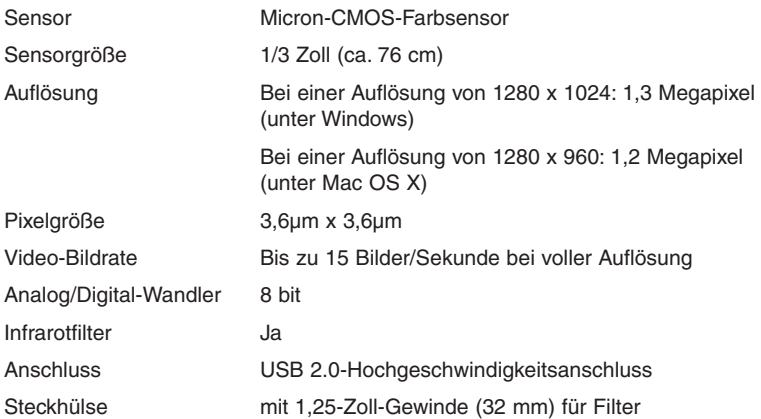

*Dieses Gerät entspricht Teil 15 der FCC-Bestimmungen. Der Betrieb unterliegt den folgenden beiden Bedingungen: (1) Dieses Gerät darf keine schädlichen Störungen verursachen, und (2) dieses Gerät muss unempfindlich gegenüber allen Störungen sein, einschließlich solcher, die einen unerwünschten Betrieb verursachen können.*

*Änderungen oder Modifikationen, die nicht ausdrücklich von der für die Konformität verantwortlichen Partei genehmigt wurden, können zum Erlöschen der Betriebserlaubnis für dieses Gerät führen.*

*Hinweis: Dieses Gerät wurde getestet und entspricht den Grenzwerten für Digitalgeräte der Klasse B gemäß Teil 15 der FCC-Bestimmungen. Diese Grenzwerte sollen einen angemessenen Schutz vor schädlichen Störungen bei Installation in einem Wohngebiet gewährleisten. Dieses Gerät erzeugt, verwendet und kann Hochfrequenzenergie abstrahlen und kann, wenn es nicht in Übereinstimmung mit den Anweisungen installiert wird, Störungen im Funkverkehr verursachen. Allerdings besteht keine Garantie dafür, dass nach der Installation keinerlei Störungen auftreten. Wenn das Gerät Störungen im Rundfunk- oder Fernsehempfang verursacht, was durch vorübergehendes Ausschalten des Geräts überprüft werden kann, sollte der Benutzer diese Störungen durch eine oder mehrere der folgenden Maßnahmen beseitigen:*

*Verändern Sie die Ausrichtung oder Lage der Empfangsantenne.*

*Vergrößern Sie den Abstand zwischen Gerät und Empfänger.*

*Schließen Sie das Gerät an eine separate Steckdose an.*

*Wenden Sie sich für Hilfe an einen Händler oder einen erfahrenen Radio/TV-Techniker.*

*Beim Anschließen eines externen Gerätes an den seriellen Anschluss muss ein abgeschirmtes Kabel verwendet werden.*

### Einjährige eingeschränkte **Herstellergarantie**

Für dieses Produkt von Orion wird ab dem Kaufdatum für einen Zeitraum von einem Jahr eine Garantie gegen Material- und Herstellungsfehler geleistet. Diese Garantie gilt nur für den Ersterwerber. Während dieser Garantiezeit wird Orion Telescopes & Binoculars für jedes Instrument, das unter diese Garantie fällt und sich als defekt erweist, entweder Ersatz leisten oder eine Reparatur durchführen, vorausgesetzt, das Instrument wird ausreichend frankiert zurückgesendet. Ein Kaufbeleg (z. B. eine Kopie der Original-Quittung) ist erforderlich. Diese Garantie gilt nur im jeweiligen Land des Erwerbs.

Diese Garantie gilt nicht, wenn das Instrument nach Feststellung von Orion nicht ordnungsgemäß eingesetzt oder behandelt oder in irgendeiner Weise verändert wurde sowie bei normalem Verschleiß. Mit dieser Garantie werden Ihnen bestimmte gesetzliche Rechte gewährt. Sie dient nicht dazu, Ihre sonstigen gesetzlichen Rechte gemäß dem vor Ort geltenden Verbraucherschutzgesetz aufzuheben oder einzuschränken; Ihre auf Länder- oder Bundesebene gesetzlich vorgeschriebenen Verbraucherrechte, die den Verkauf von Konsumgütern regeln, bleiben weiterhin vollständig gültig.

Weitere Informationen erhalten Sie unter **www.OrionTelescopes.com/warranty.**

Orion Telescopes & Binoculars

Unternehmenszentrale: 89 Hangar Way, Watsonville, CA 95076 - USA

#### Kundendienst: **www.OrionTelescopes.com/contactus**

© Copyright 2013 Orion Telescopes & Binoculars